## 「横浜サイエンスフロンティア高等学校 令和5年度 秋の 学校説明会」申し込み方法について

1 お申し込みには、「横浜市電子申請・届出システム」への利用者登録が必要です。 まず以下のURLから「横浜市電子申請・届出システム」のページを開いてください。

<https://shinsei.city.yokohama.lg.jp/cu/141003/ea/residents/portal/home>

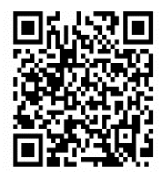

初めて登録される方は、下図の①新規登録ボタンから、利用者登録をお願いします。 すでに登録されている方は、2へ進んでください。

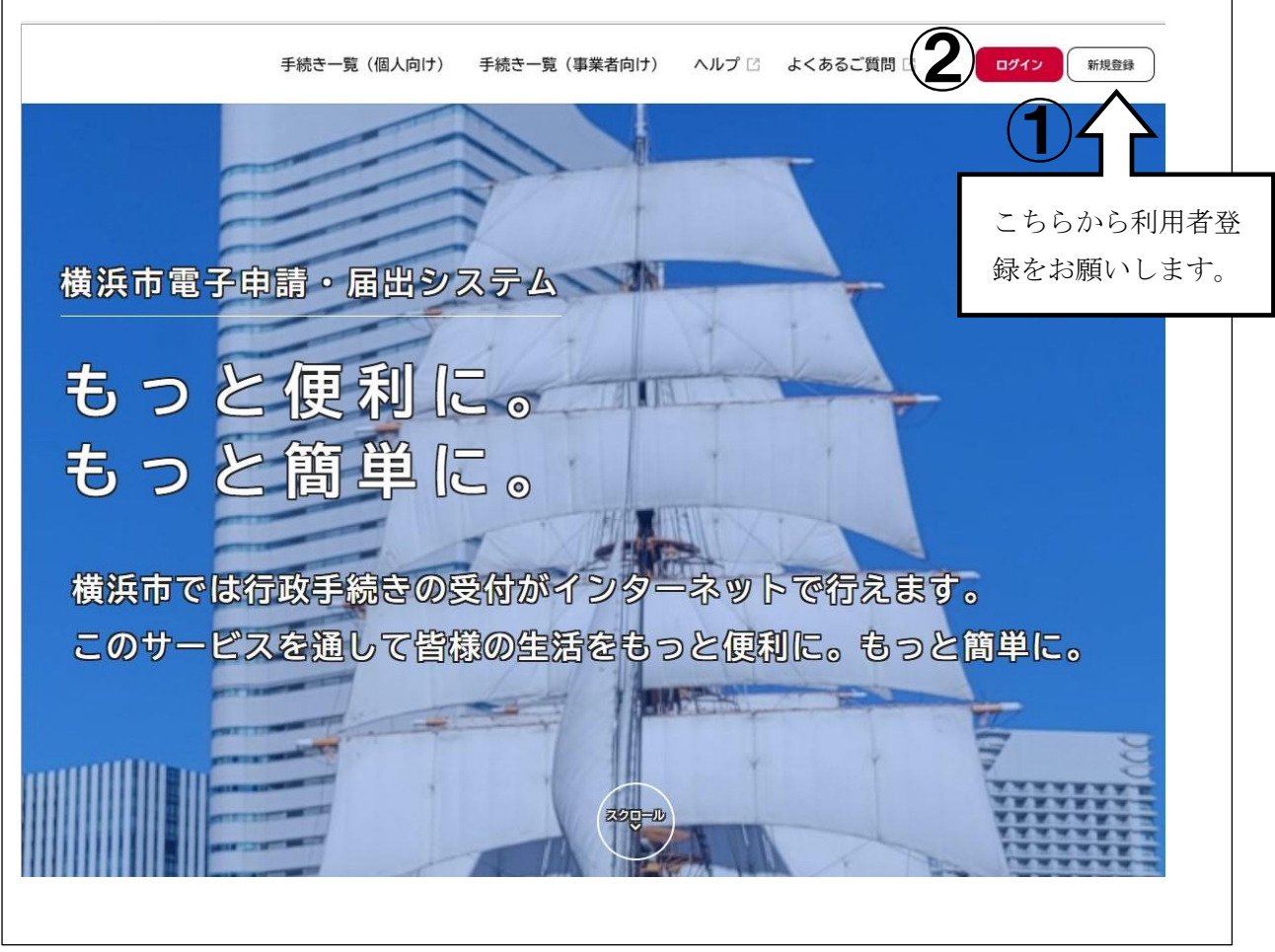

2 登録したID、パスワードを使ってログインしてください。

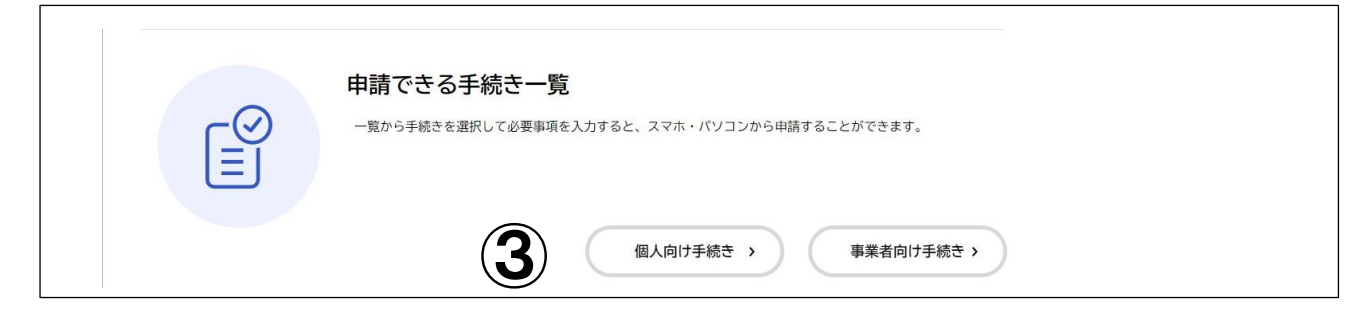

4 開いたページの左側(4)のキーワードで検索または、カテゴリで「子育て・教育」 を選び、右側の(⑤)から「横浜サイエンスフロンティア高等学校 令和5年度 秋の 学校説明会」を選択します。

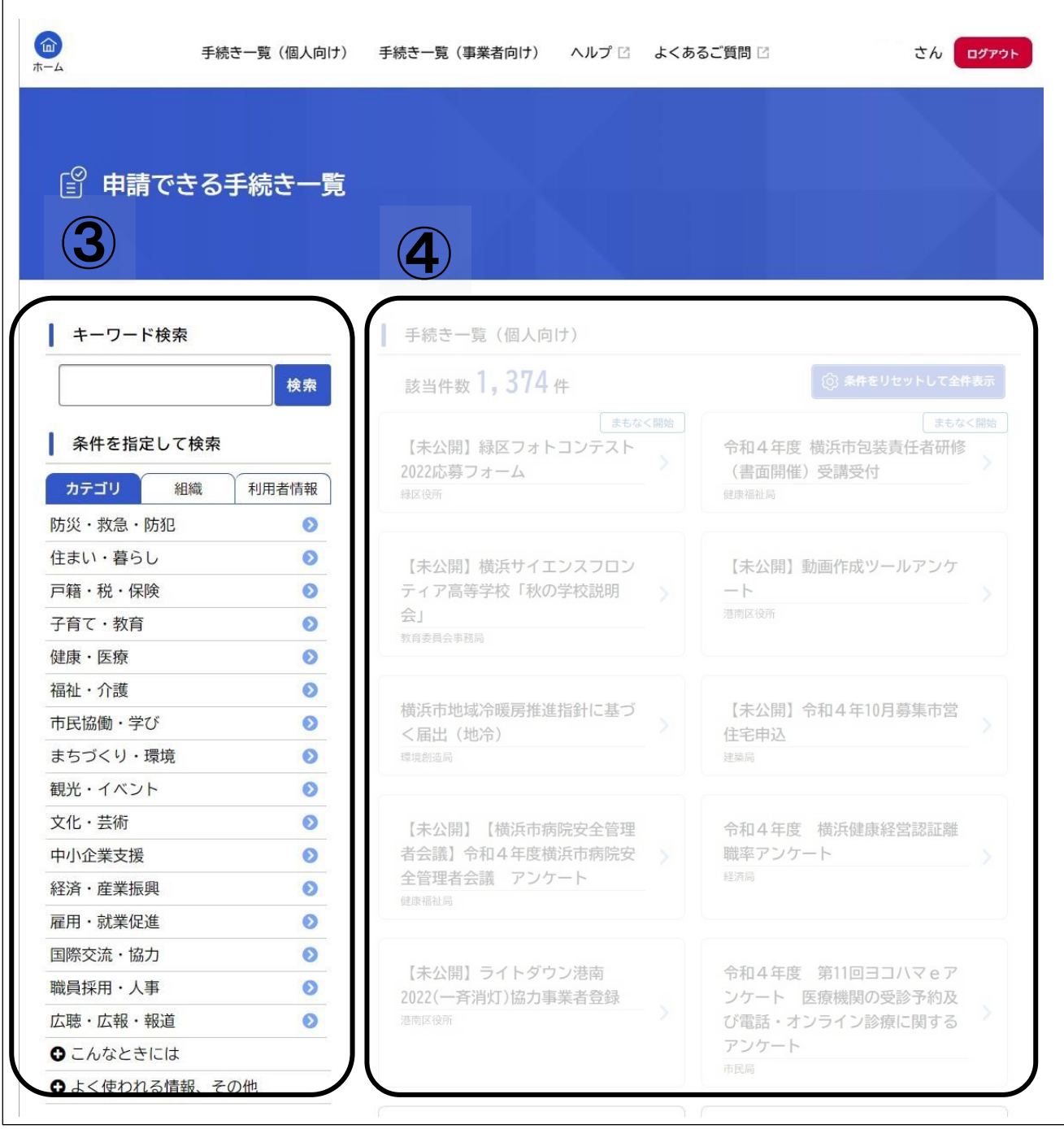

- 5 「内容詳細」のページをよくお読みいただき、「次へ進む」ボタンを押してくだ  $V_{\alpha}$
- 6 「申請内容の入力」のページで各項目を入力し、「次へ進む」ボタンを押してください。
- 7 「申請内容の確認」で入力項目を確認の上、間違いなければ「申請する」ボタンを押 してください。確認を求められたら、「OK」ボタンを押します。
- 8 「申請の完了」画面の説明をよくお読みください。お申し込みはこれで完了です。 お疲れさまでした。

 Web 申し込み手続き後、確認メールが自動配信されます。 そのメールをもって、説明会にはご参加いただけます。 また、キャンセルは、「横浜市電子申請・届出システム」のマイページにログイン して、自ら行ってください。

※配信制限をかけていらっしゃる方は申し込み前に解除してください。 確認メールが届きませんのでご注意ください。ご協力をお願いいたします。